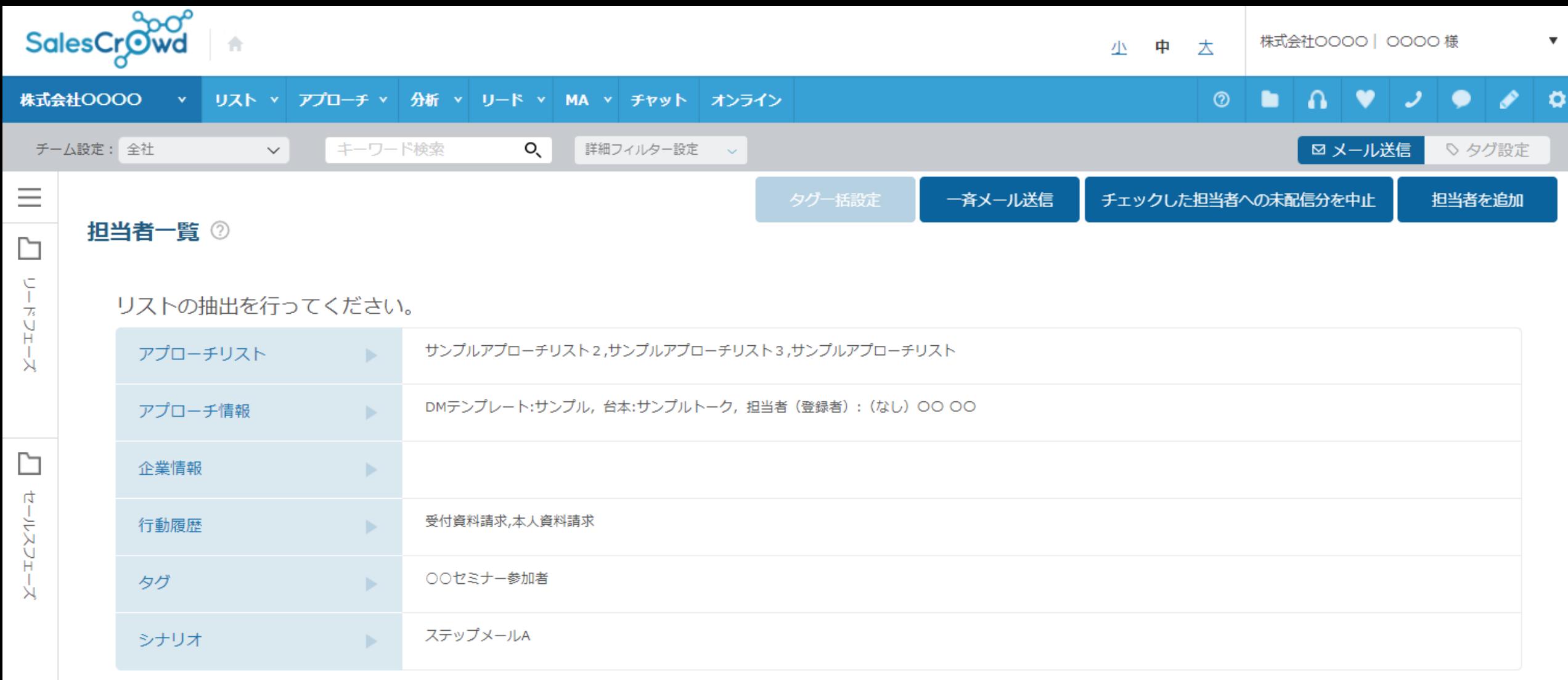

## 〜担当者で担当者を絞り込む方法〜

最終更新日: 2023年5月26日

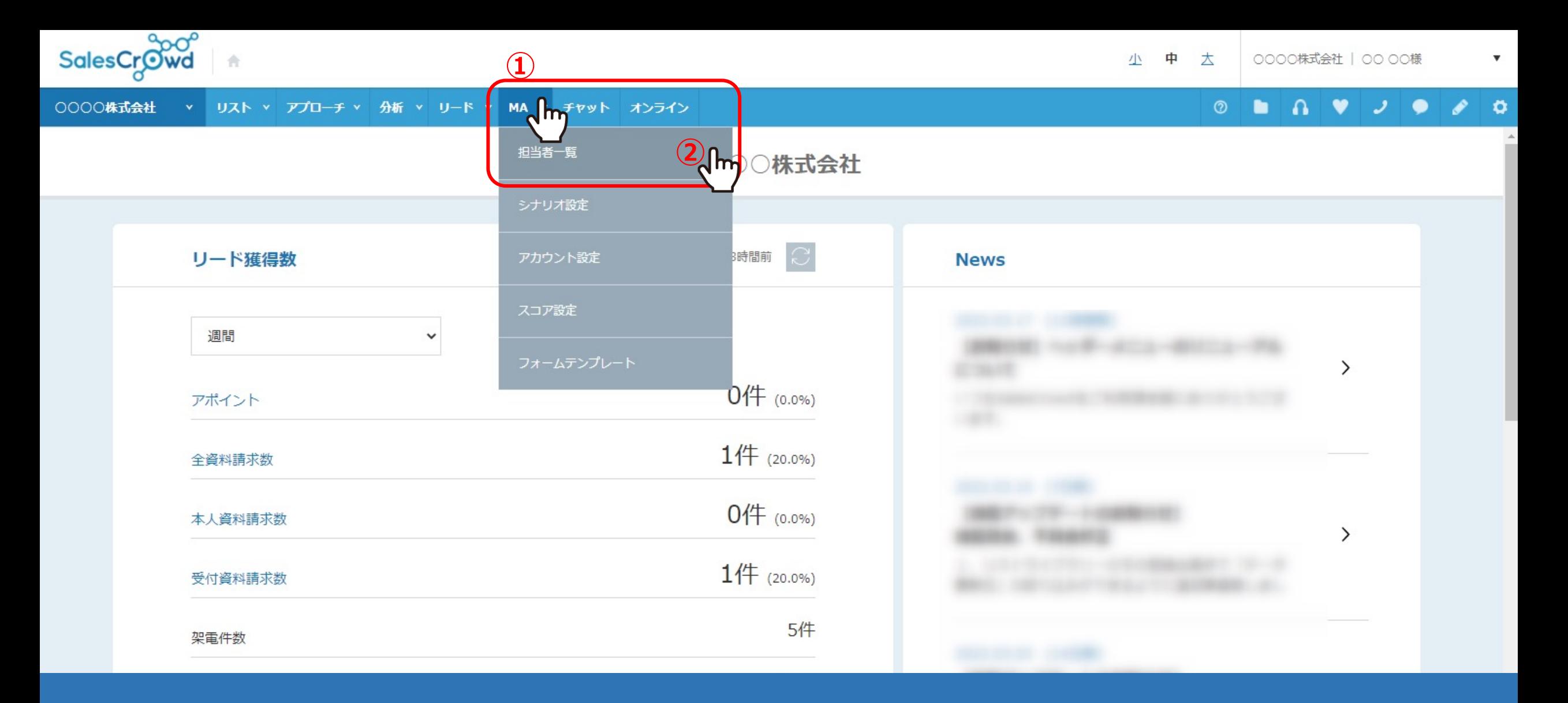

担当者一覧画面で、表示させる担当者を詳細な条件で絞り込む方法をご案内致します。

①上部ヘッダーメニューの「MA」より、②「担当者一覧」を選択します。

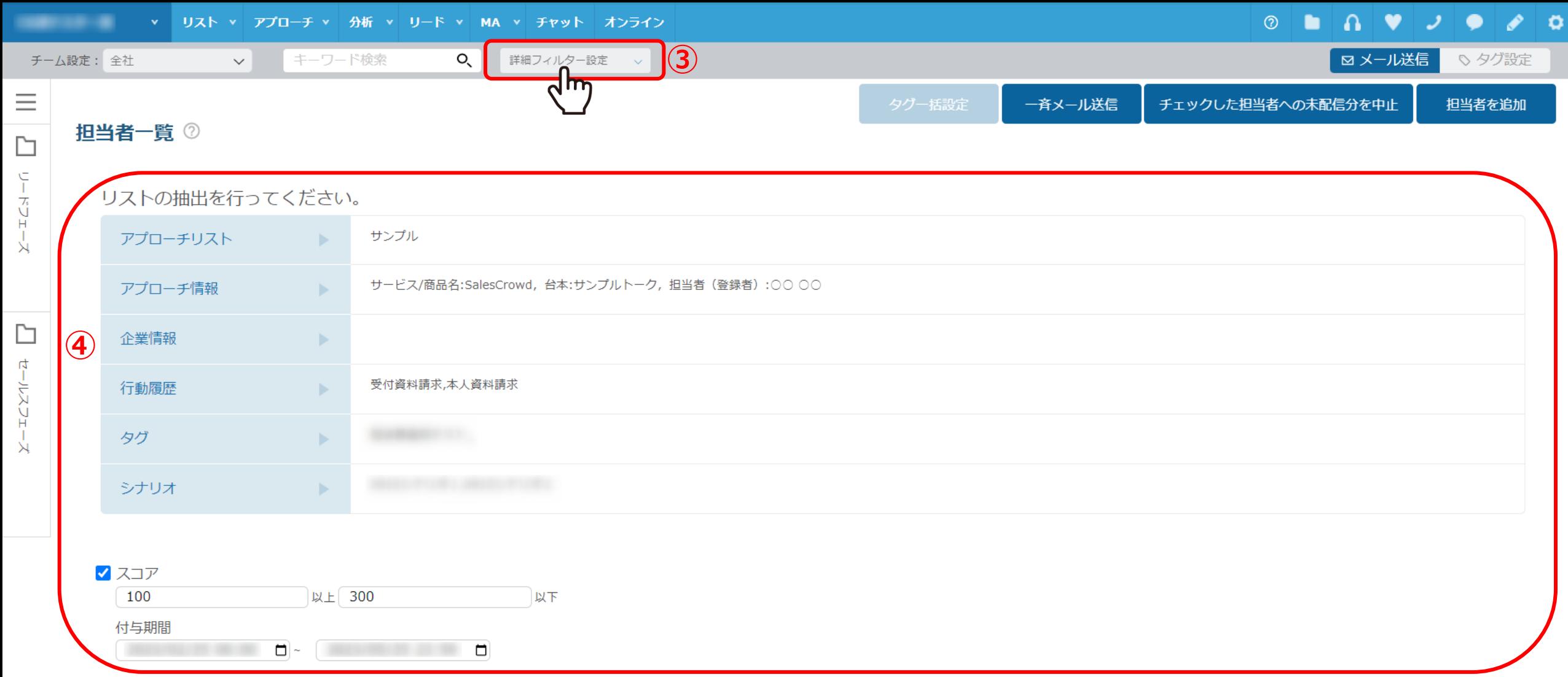

3担当者一覧画面に遷移しますので、「詳細フィルター設定」を選択します。

④アプローチリスト、アプローチ情報、企業情報、行動履歴、タグ、シナリオ、スコア、最終行動履歴日時で絞り込むことが可能です。

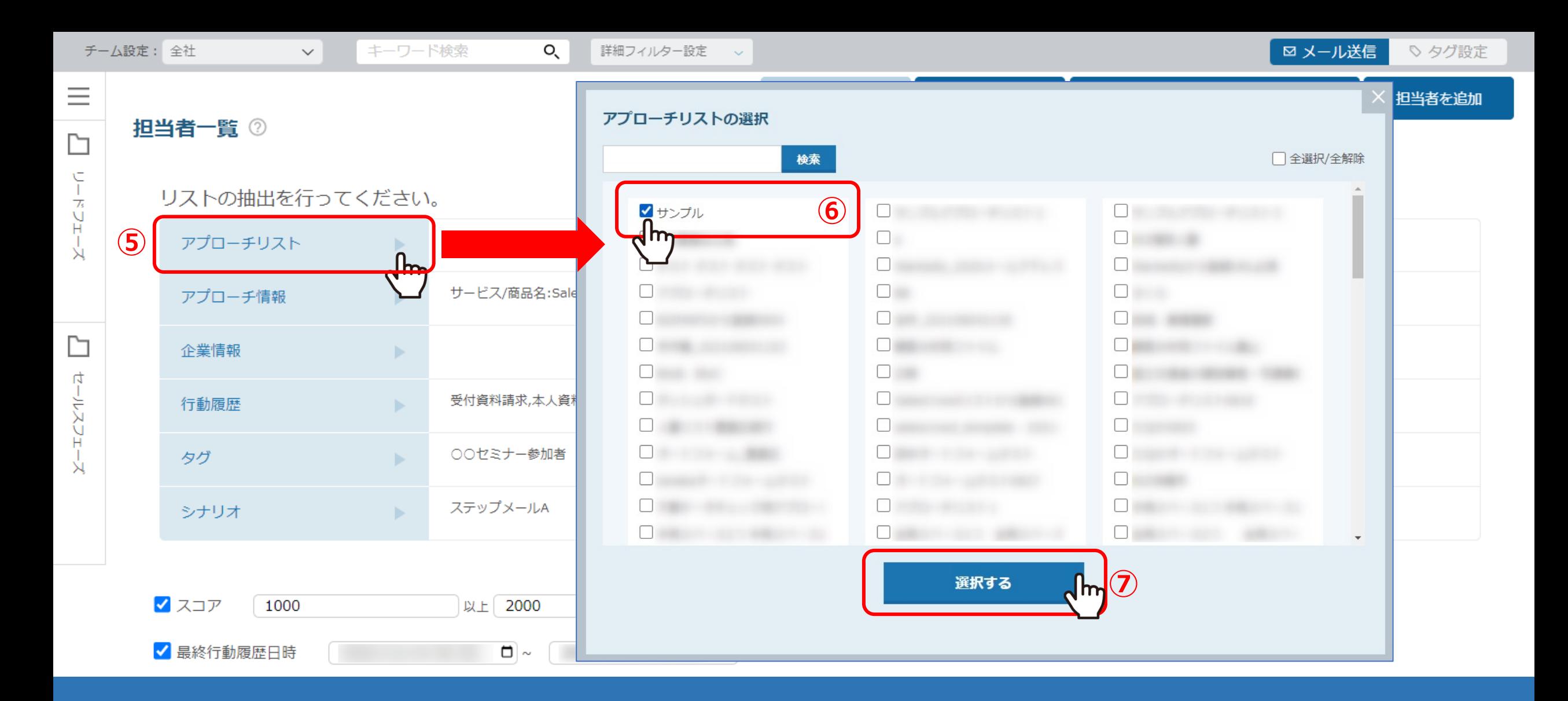

⑤特定のアプローチリストに所属する担当者で絞り込みたい場合は、「アプローチリスト」をクリックします。

6絞り込みたいアプローチリスト名にチェックを入れ、 ⑦「選択する」をクリックします。

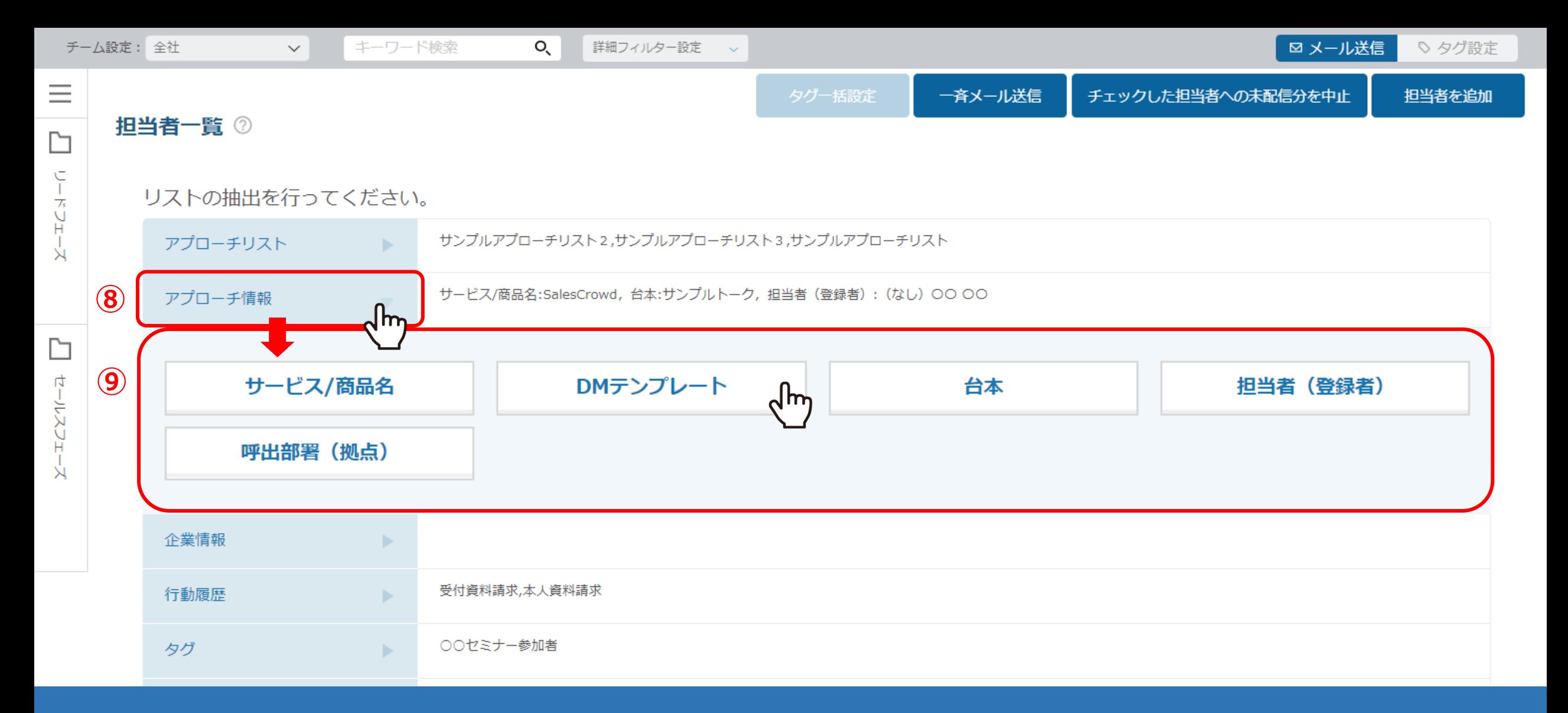

## ⑧「アプローチ情報」では、サービス/商品名、メールDMテンプレート、台本(トークスクリプト)、 担当者(登録者)、呼出部署(拠点)の4項⽬での絞り込みが可能です。

⑨それぞれをクリックし、絞り込みたい項⽬にチェックを⼊れ、「選択する」をクリックします。 <sup>5</sup>

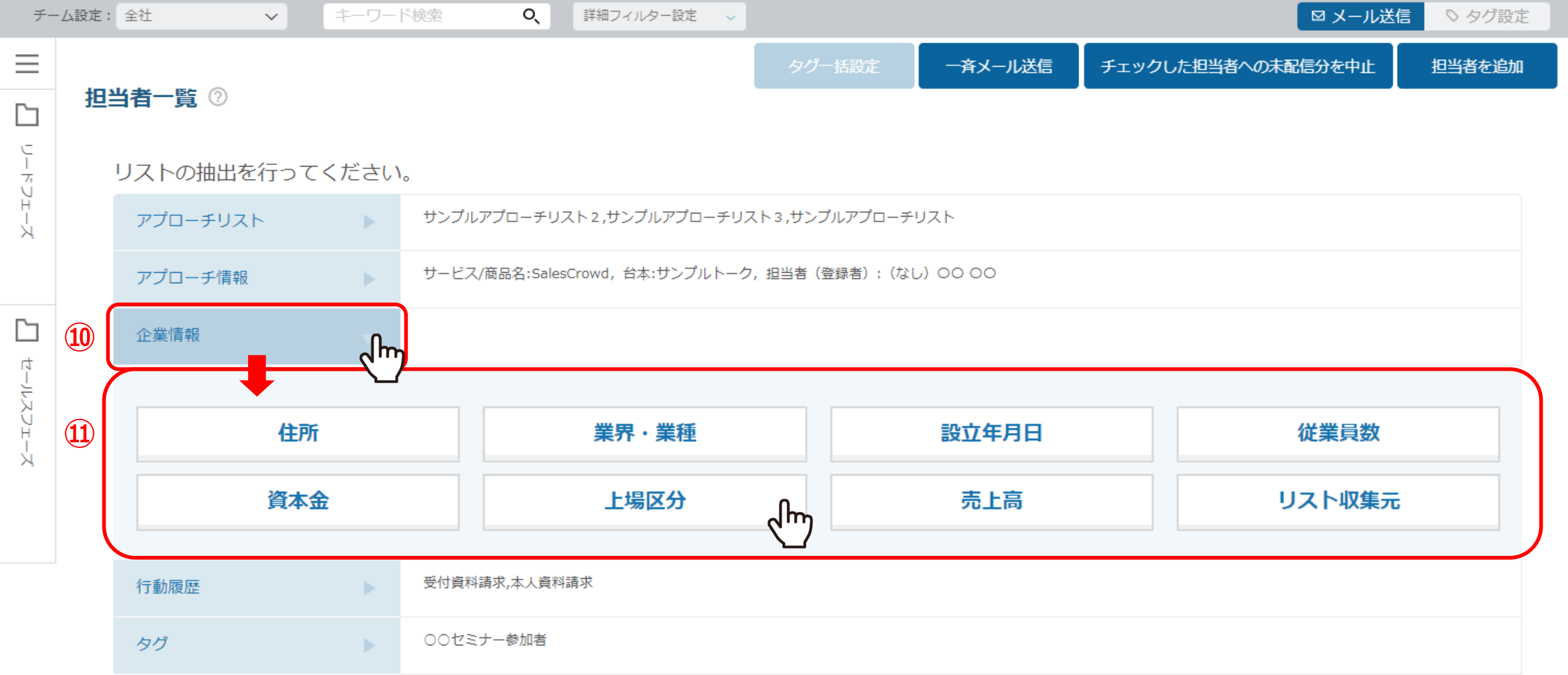

⑩「企業情報」では、住所、業界・業種、設⽴年⽉⽇、従業員数、 資本金、上場区分、売上高、リスト収集元の8項目での絞り込みが可能です。

⑪それぞれをクリックし、絞り込みたい項目にチェックを入れ、「選択する」をクリックします。 インファイン τωρή τως τωρίως

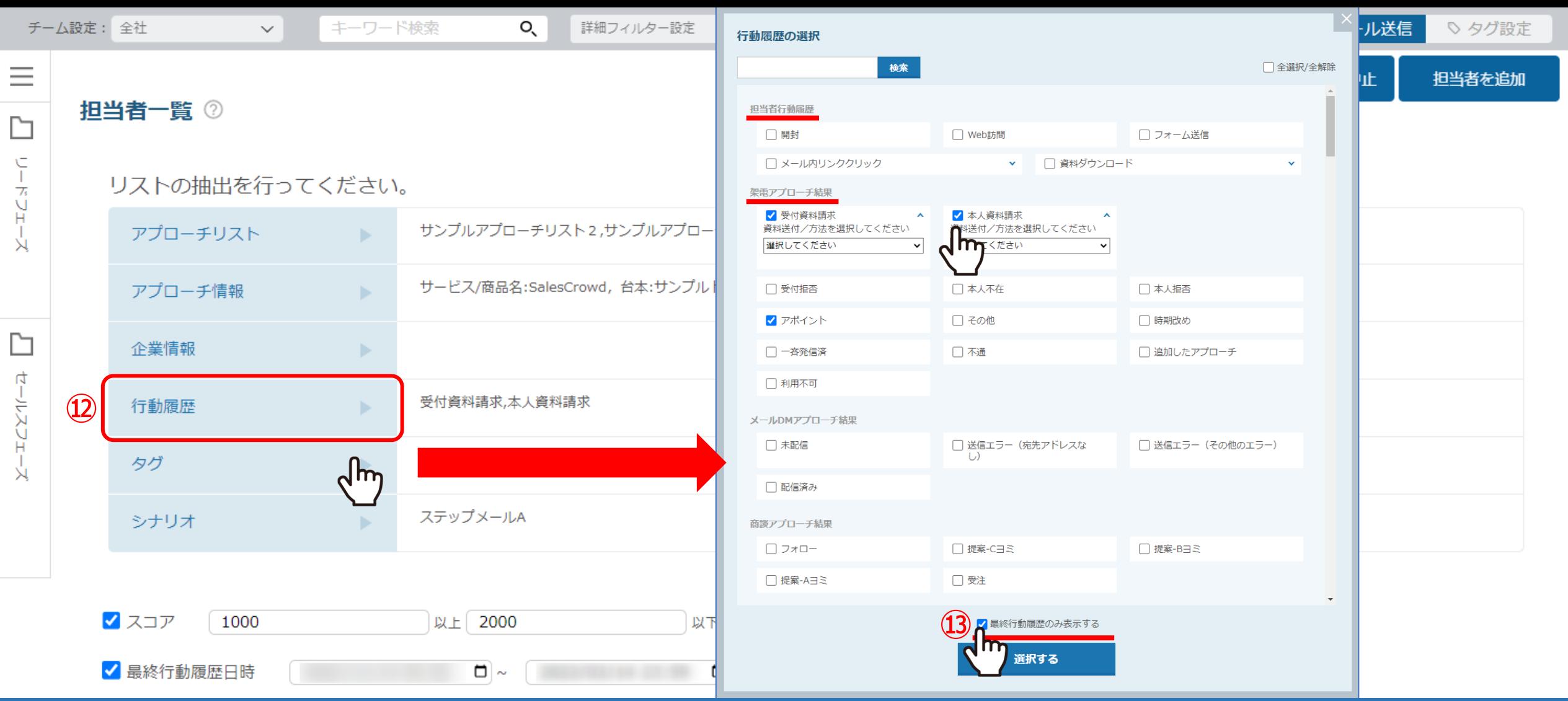

⑫「⾏動履歴」では、担当者の⾏動履歴や、架電・メール・商談アプローチ結果で絞り込むことが可能です。 ⑬※「最終⾏動履歴のみ表⽰する」にチェックを⼊れた場合は、⼀番最新の結果のみ検索対象となります。

統り込みたい項目にチェックを入れ、「選択する」をクリックします。 アンファーマン アンファーマン アファ

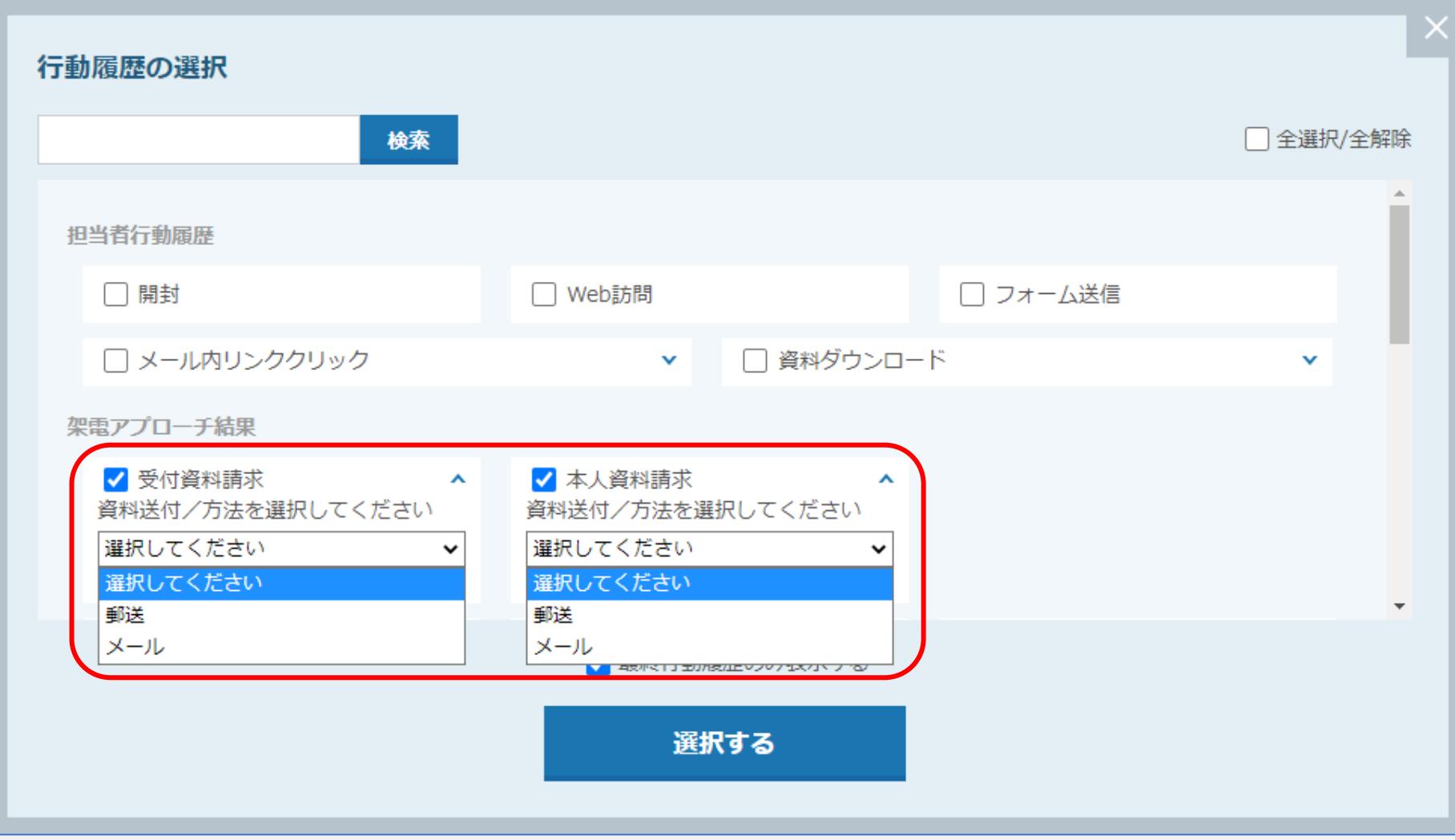

【補⾜】

行動履歴の受付資料請求、入資料請求を選択頂くと「資料送付/方法」の選択も行え、 さらに絞り込みすることができます。 <sup>8</sup>

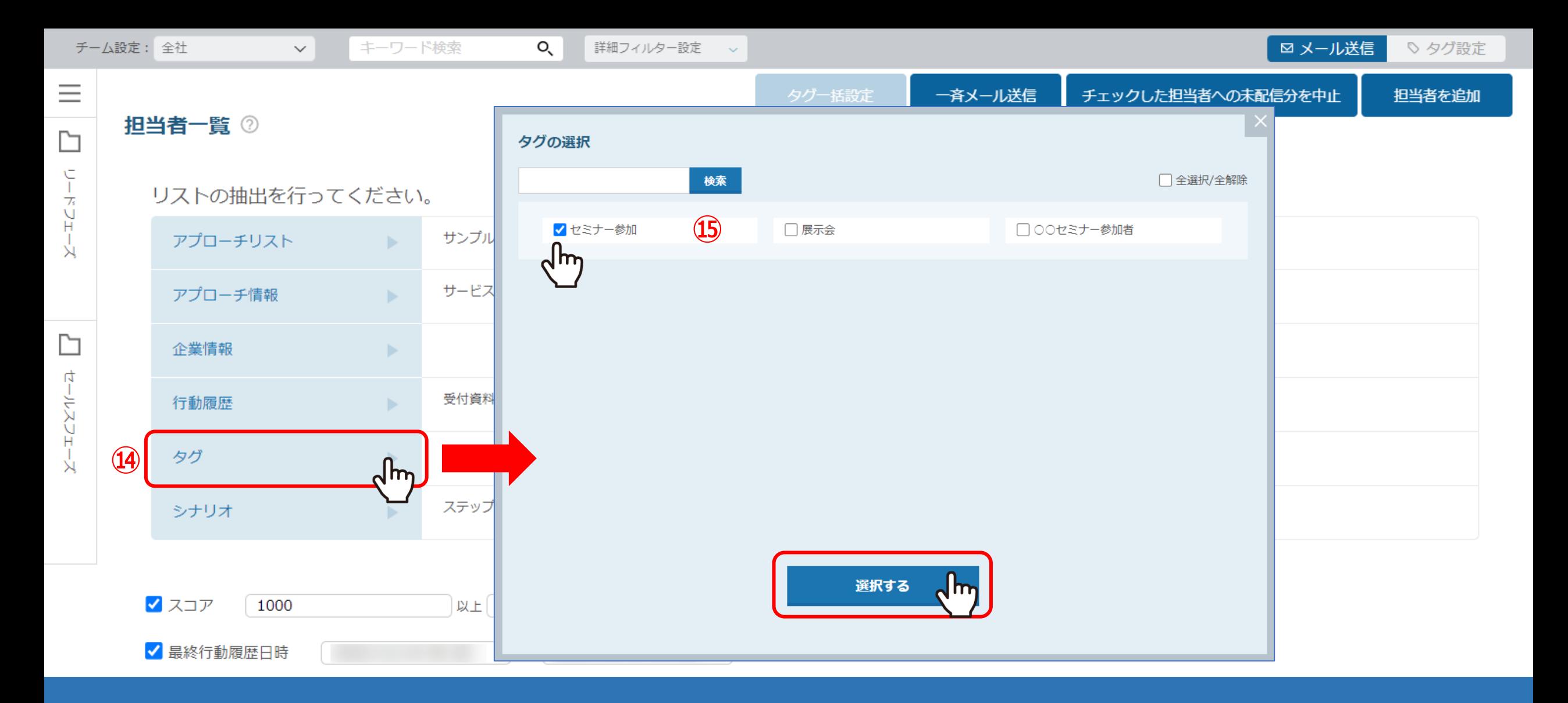

⑭「タグ」では、作成済みのタグを担当者に付与している場合に、絞り込むことが可能です。

**⑮絞り込みたいタグにチェックを入れ、「選択する」をクリックします。** 

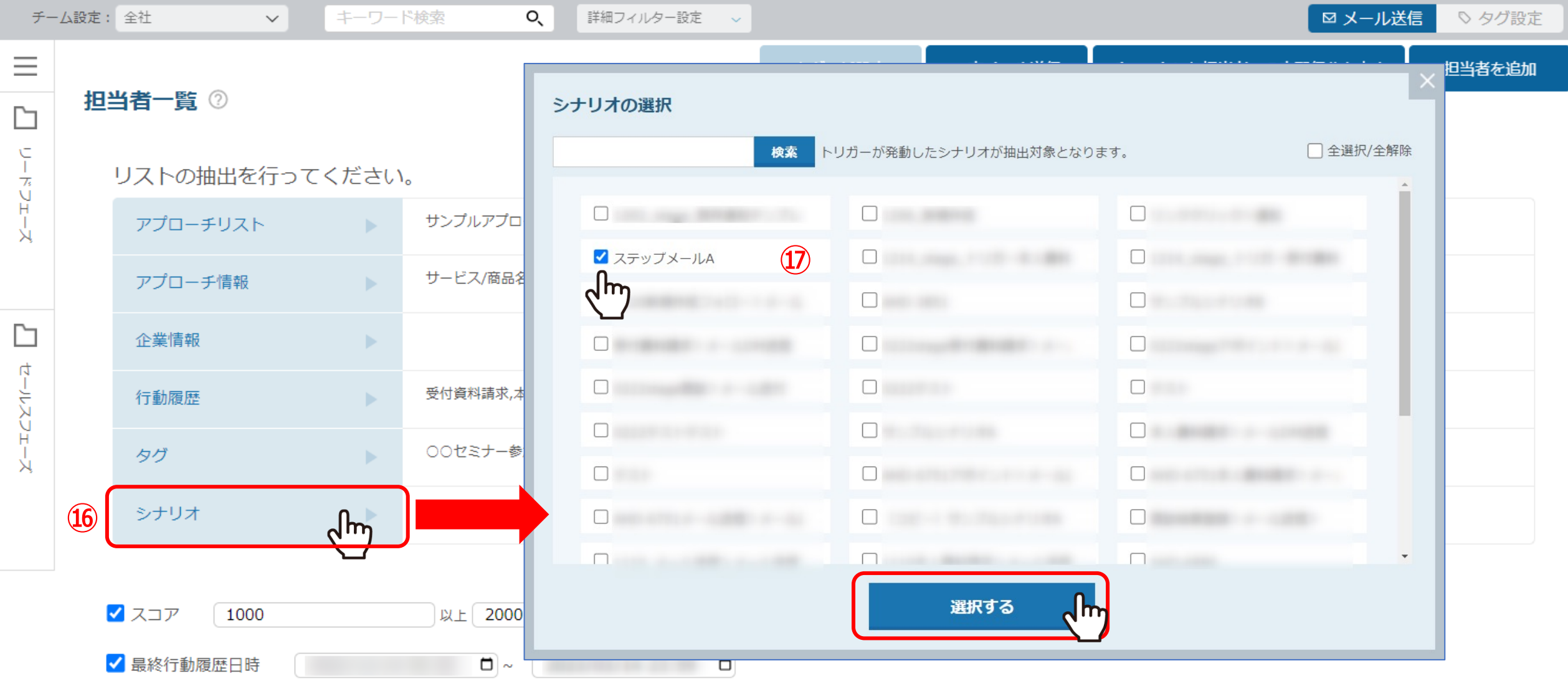

⑯「シナリオ」では、選択したシナリオのトリガーが発動済みの担当者を検索することができます。

⑰絞り込みたいシナリオにチェックを⼊れ、「選択する」をクリックします。

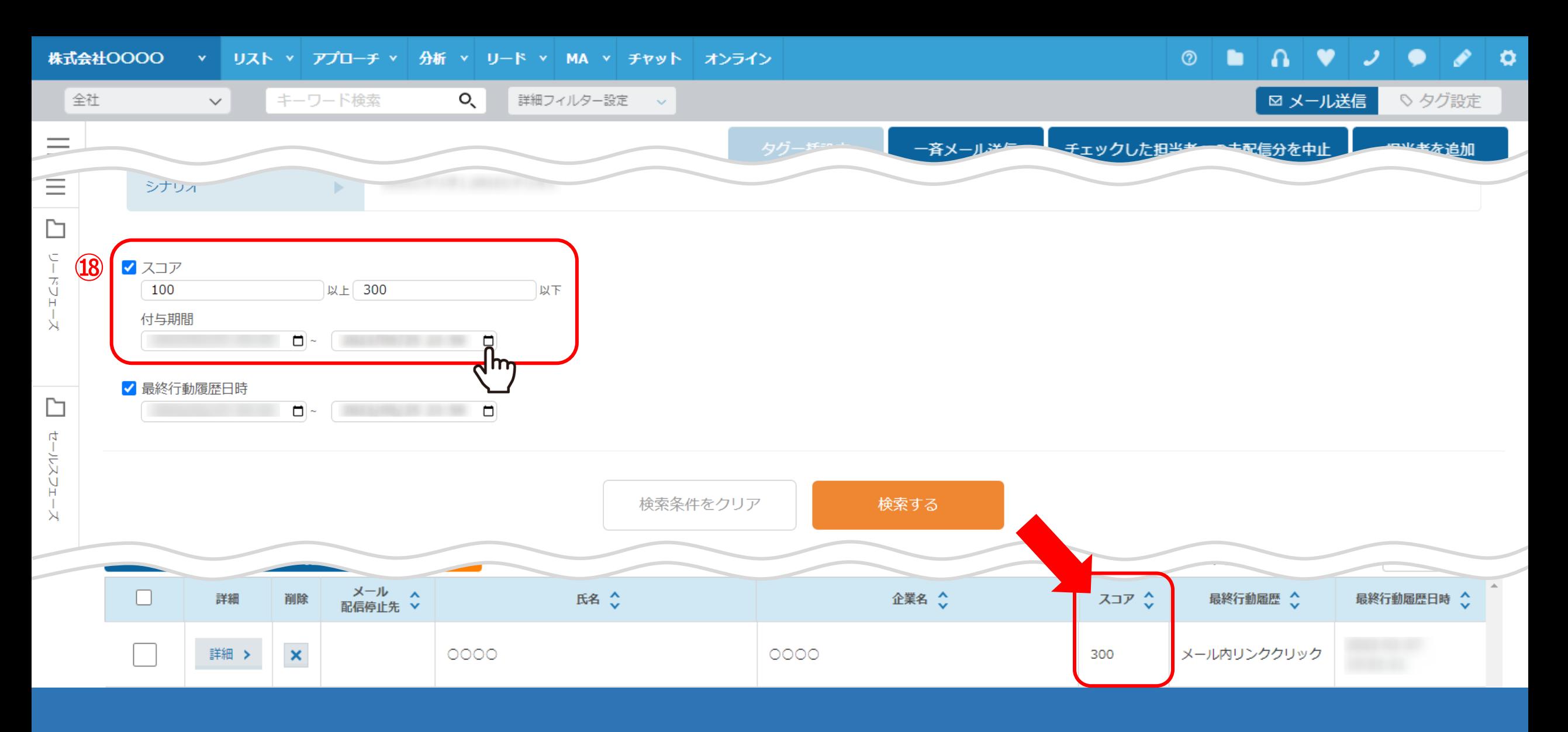

⑱「スコア」では、担当者の⾏動履歴によって付与されたスコア値で絞り込むことが可能です。 チェックを入れ、絞り込みたい数字を入力します。

※付与期間とは、スコアが付与された日時です。

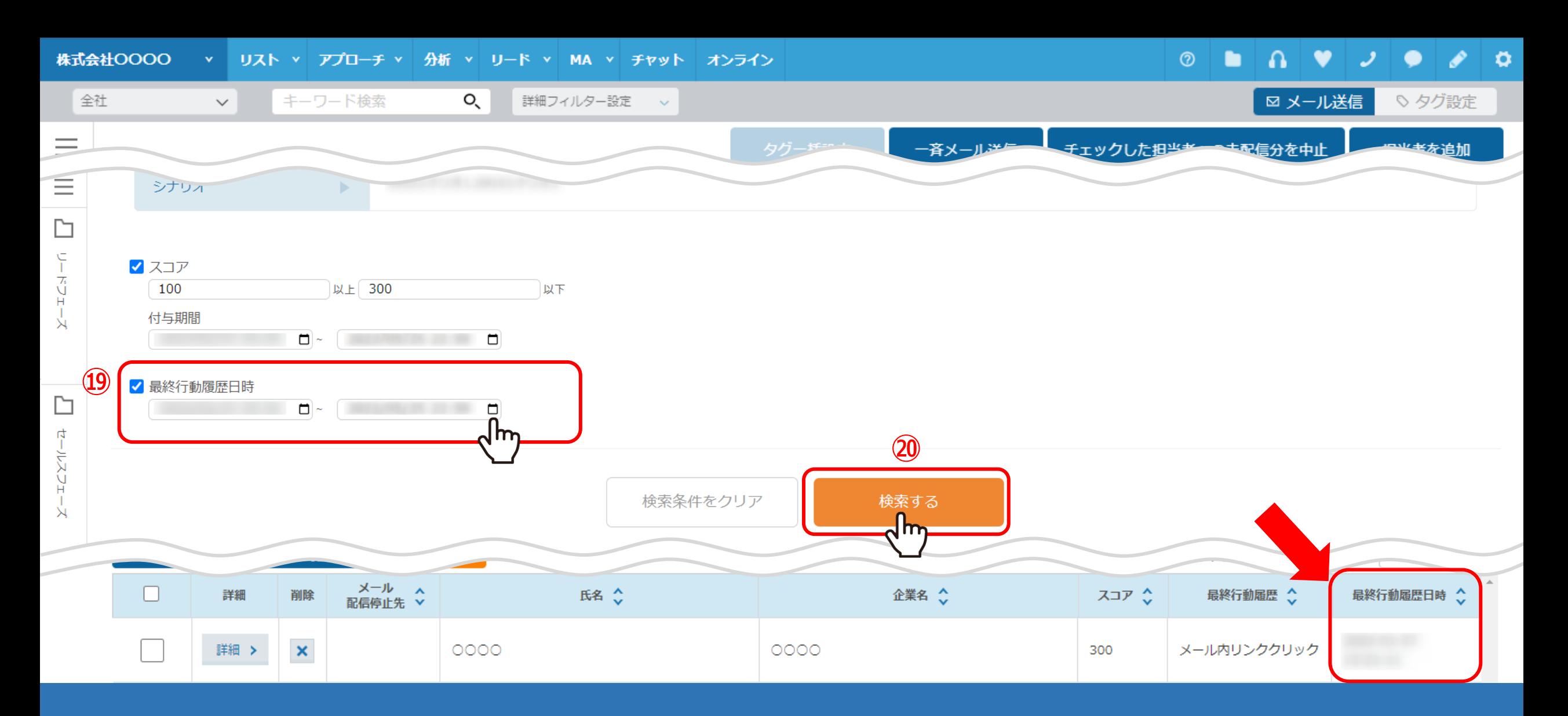

⑲「最終⾏動履歴⽇時」では、担当者の最終⾏動履歴⽇時で絞り込むことが可能です。 カレンダーアイコンをクリックして⽇時を選択します。 ⑳最後に「検索する」をクリックします。

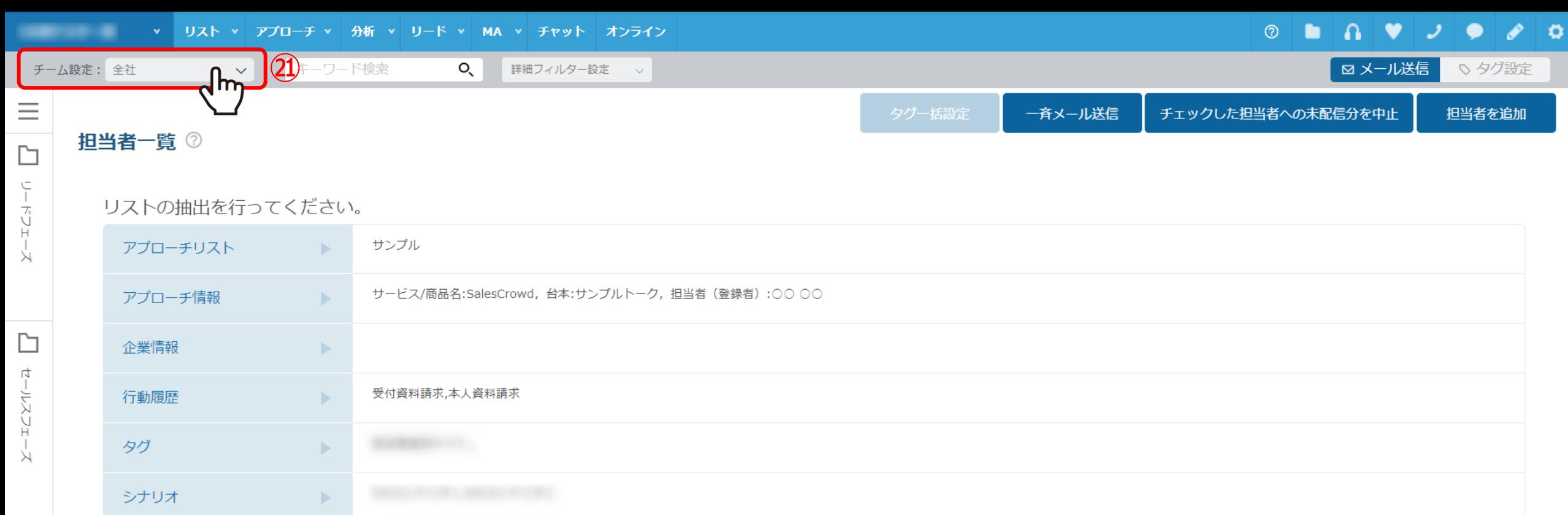

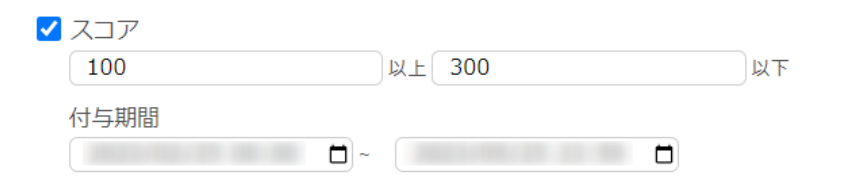

㉑該当の担当者が表⽰されない場合は、チーム設定を「全社」に変更します。

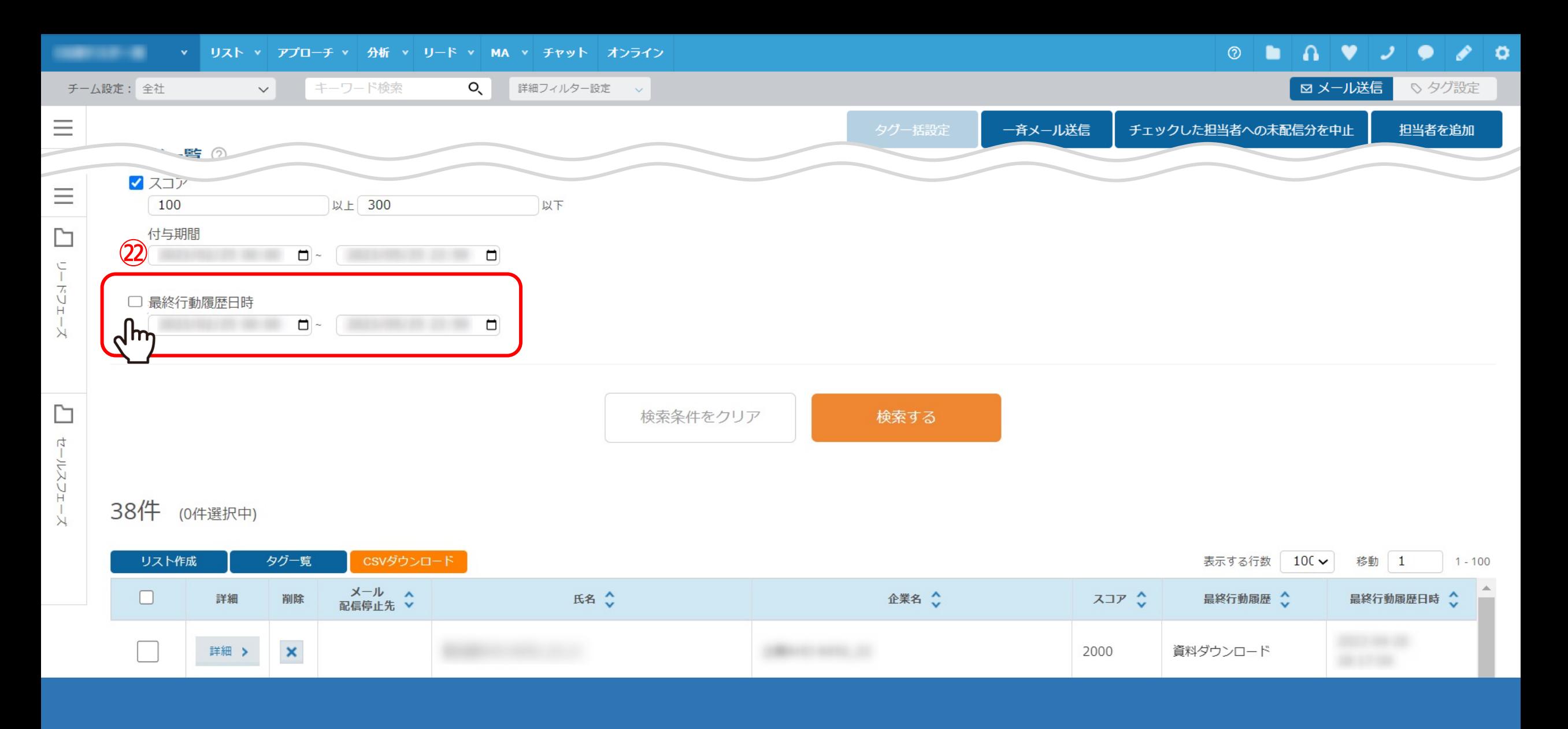

②リードに直接リスト登録を行い、まだ何も結果登録を行っていない担当者を表示させる場合は、 「最終行動履歴日時」のチェックを外してから検索します。